## **Directions for Accessing Units of Study and Other Curriculum in AIMS**

First you will need to login to AIMS:

## <http://aims.schoolnet.com/>

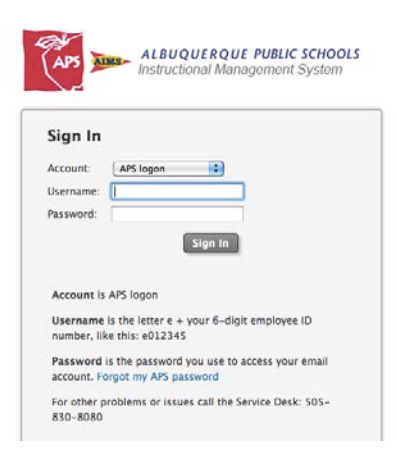

**Username** is the letter e + your 6 digit employee ID number. Example: e012235 **Password** is the password you use to access your email account.

After you login, point your mouse to the Classrooms tab. This will appear in the blue band at the top of the page. Next, click on the folder on the right called Instructional Materials.

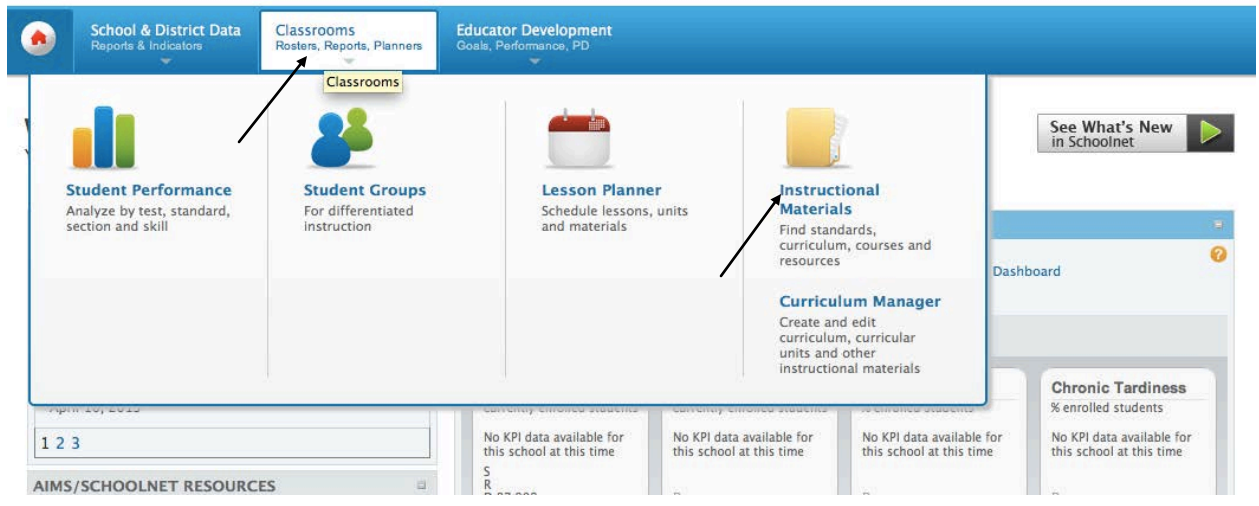

Use the drop down menu next to Find and choose Curriculum.

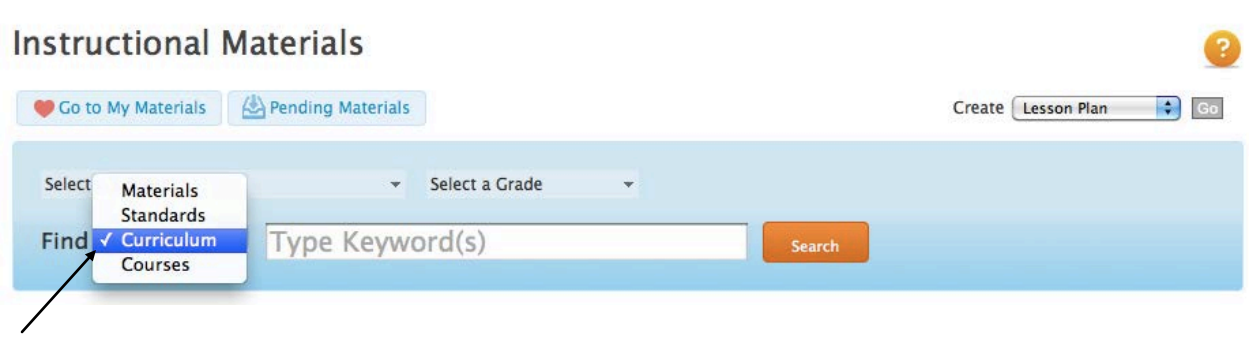

Go to Select a Grade. Use the drop down menu to choose a grade.

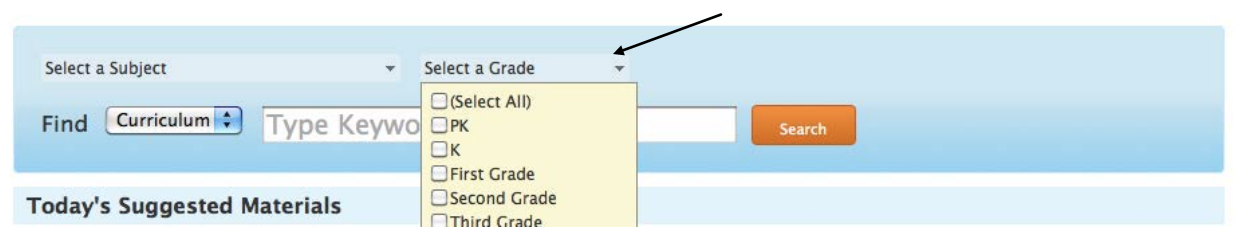

Go to Select a Subject. Choose Language Arts for ELA grades 4-12. Choose Mathematics for grades 4-12.

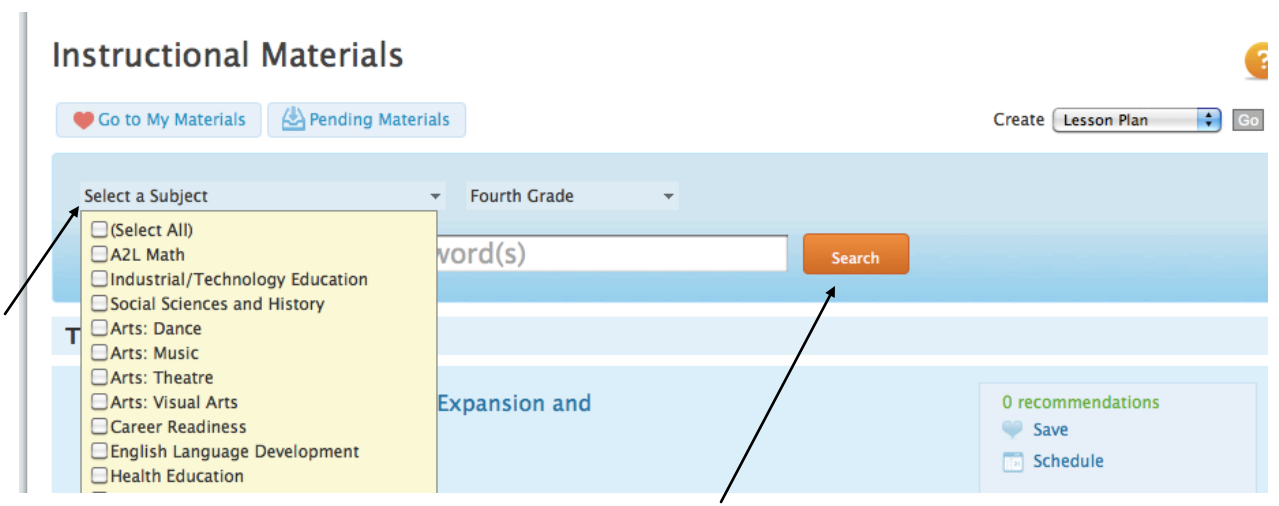

Press the search button to locate the Curriculum.

All curriculum for ELA will be named ELA then the grade level. For example ELA6. All curriculum for Math will be named Math then the grade level. For example Math6 or it will be named by subject title: Algebra, Geometry, Algebra 2.

Click on the correct title.

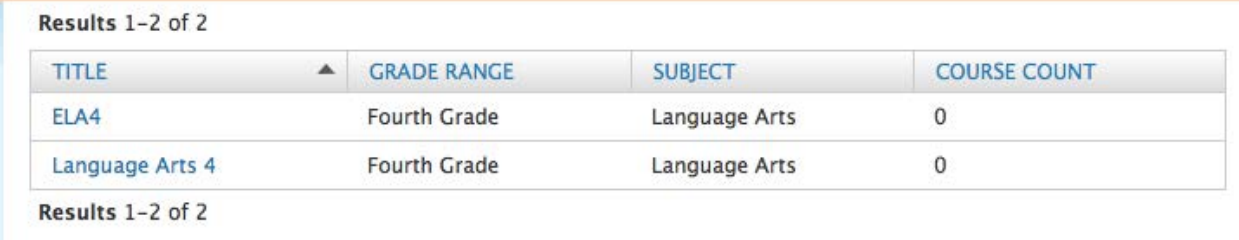

Below you will see the Curriculum **Overview** tab. Here you will find important documents about the curriculum for the grade. You will want to click on and download important documents under **Assessments and Resources**

**Download or save these documents for ELA:** ELA Introduction to Units of Study, Big Picture, Scope and Sequence, and Year at A Glance.

**Download or save these documents for Math:** Math Intro to Units of Study, Year at A Glance, and Scope and Sequence

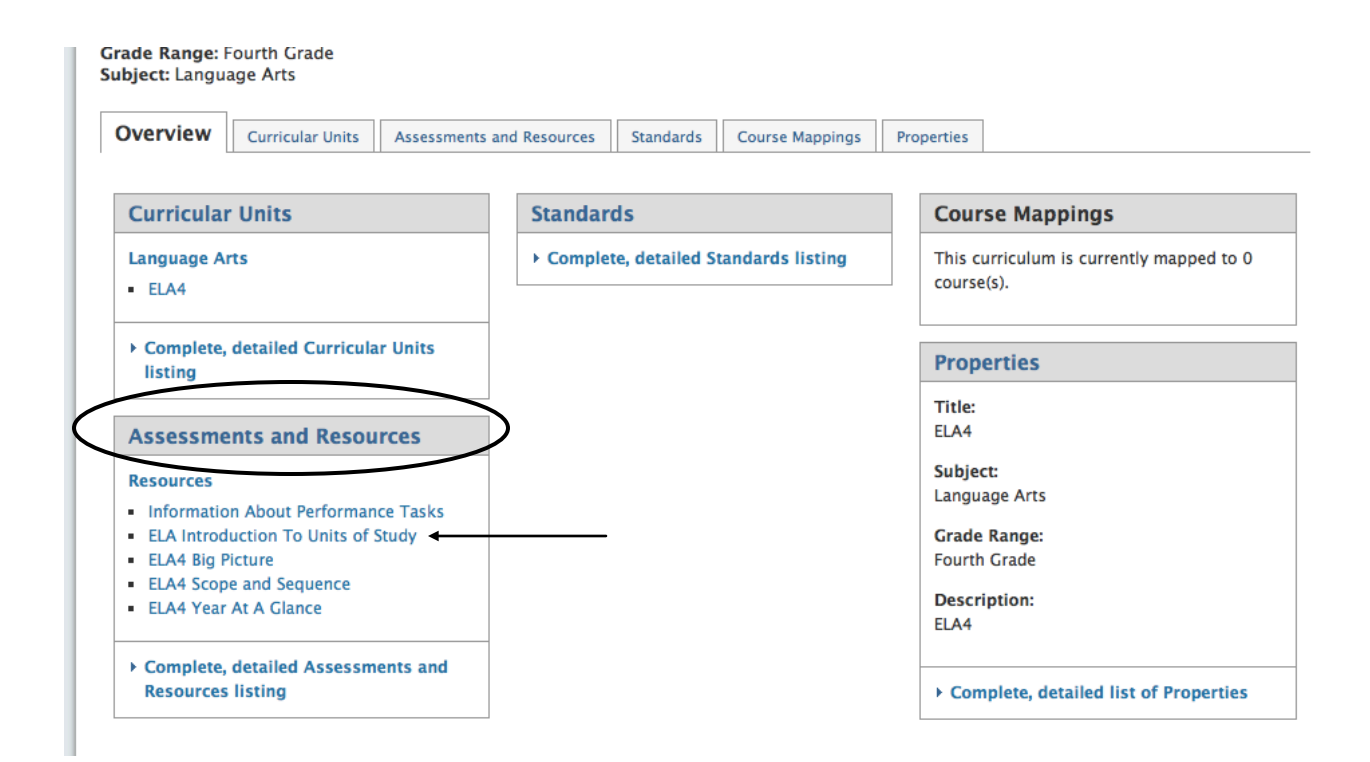

After you click on a resource, you will be need to click on the link:

http://rda.aps.edu/RDA/CurriculumDocs... to download or print that resource. The resource will load in a new browser tab or window. You may need to close or switch back to your active AIMS tab or window when finished viewing/printing the resource.

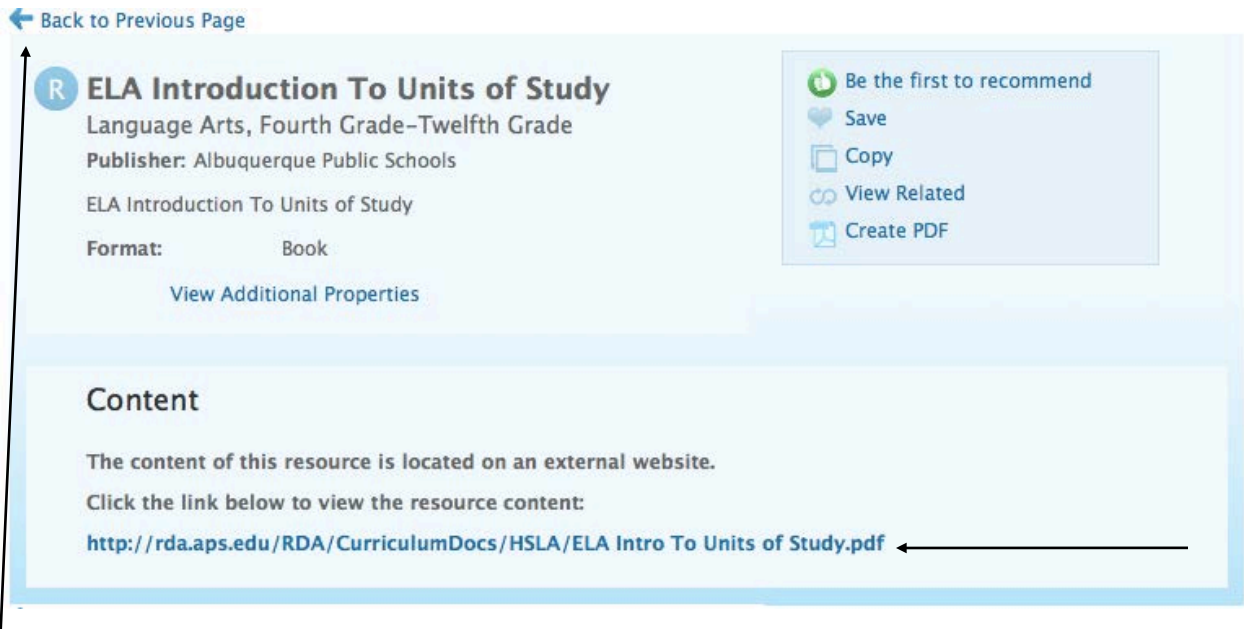

Click back to previous page.

To access the Units of Study, you will need to click on the tab **Curricular Units**. You will see a list of all the Units of Study for the grade. Click on a Unit of Study.

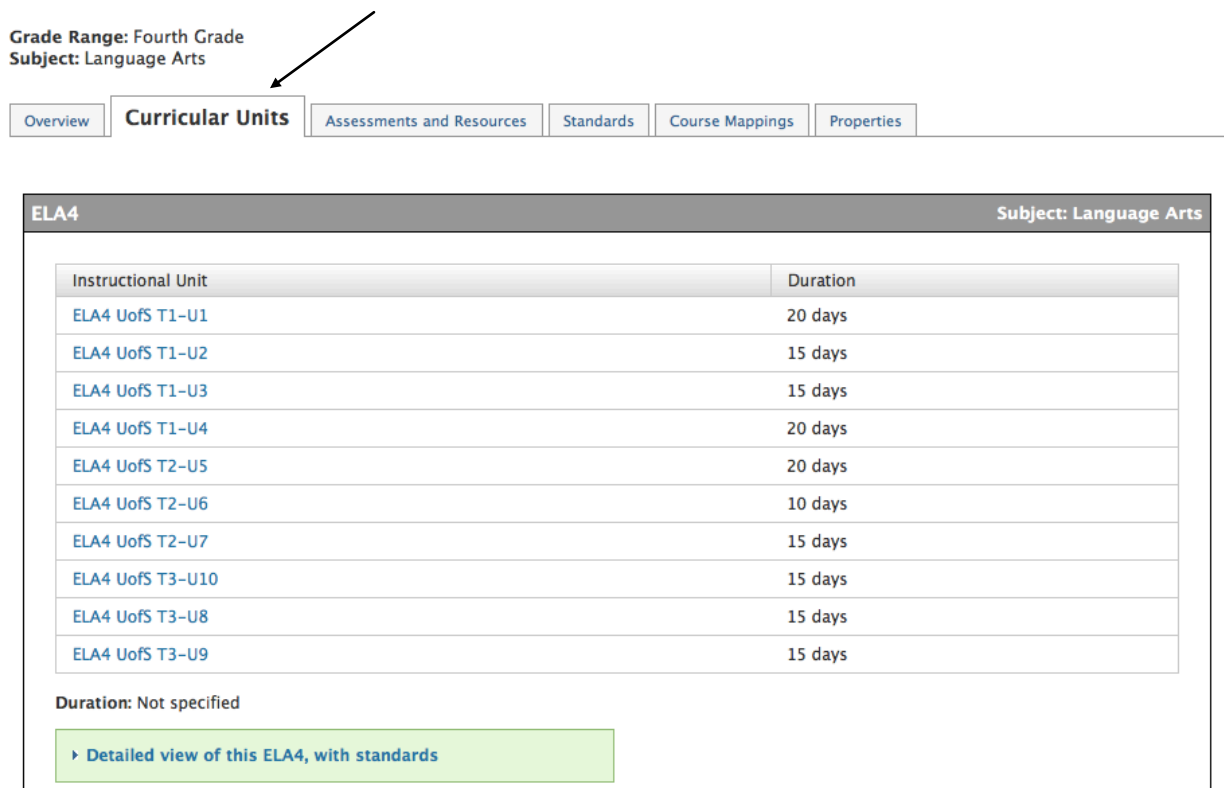

The Unit of Study will open in AIMS. Scroll down to the very bottom of the page.

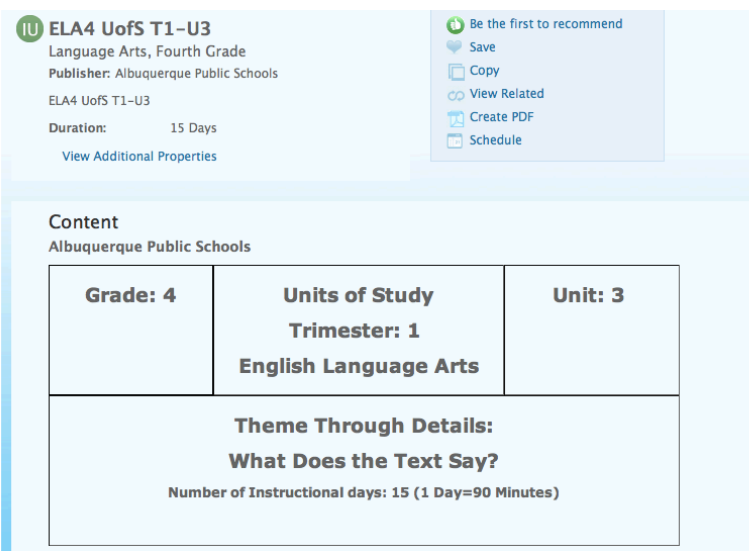

After you scroll down to the bottom of the page, you will see **Linked Materials**. **Assessment(s)** link will take you to the Performance Tasks. **Resource(s)** link will take you to the Units of Study.

Click on **Resource(s)**. Use the http:/rda.aps.edu/RDA/CurriculumDocs… link to open the document as a PDF.

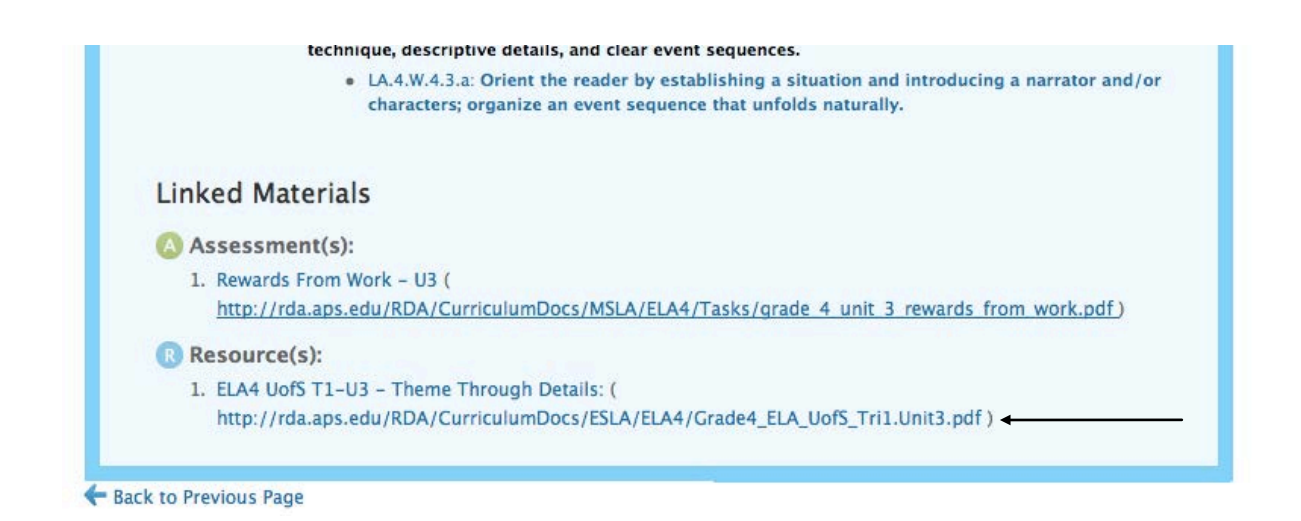

This is what you will see. You may print this document or save it to your desk top.

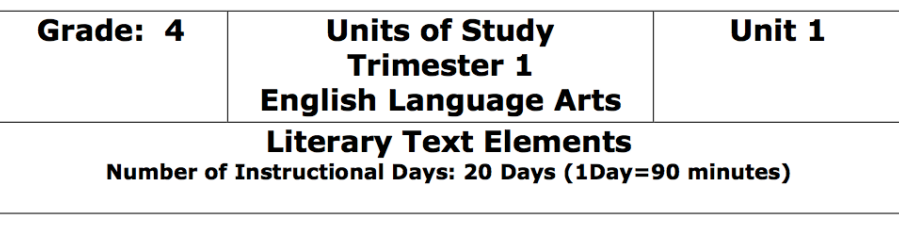

Overview

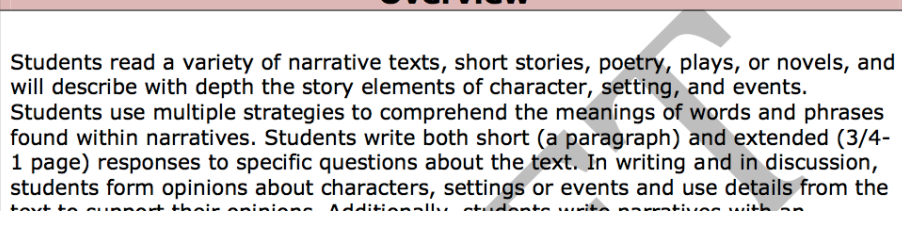

Close the file. Then, click on the link for **Assessment(s):** Use the http:/rda.aps.edu/RDA/CurriculumDocs... link to open the document as a PDF.

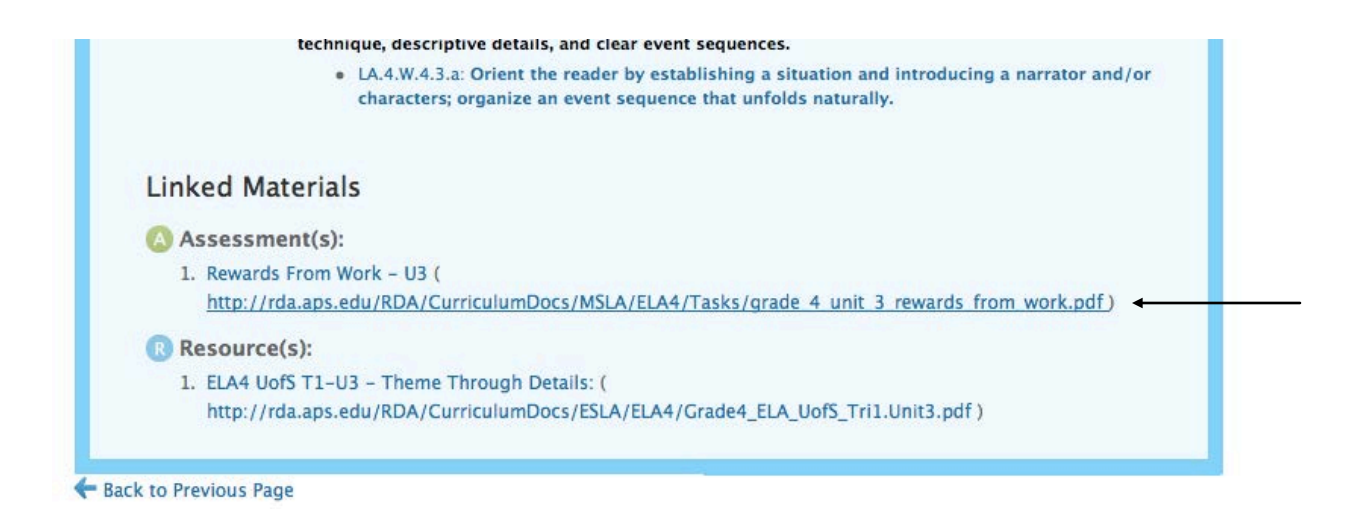

This is what you will see. You may print this document or save it to your desk top.

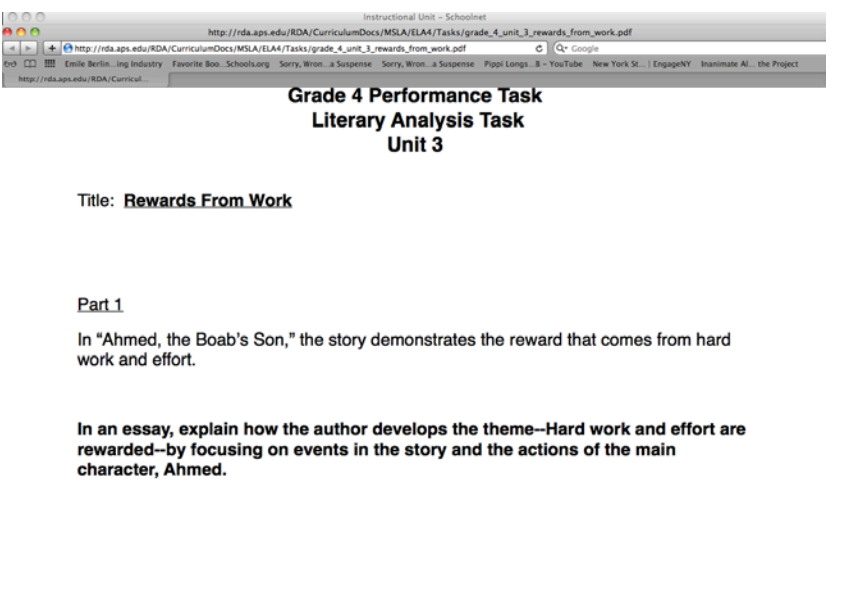